# 壹专利数据库 IP 账号登录指引

## 1.1 操作建议

本产品建议使用谷歌、火狐、360、IE10 以上等主流浏览器进行操作。

### 1.2 系统登录

#### 1.2.1 登录网址

浏览器输入壹专利网址(http://www.patyee.com)进入登录界面。进入页 面如下所示:

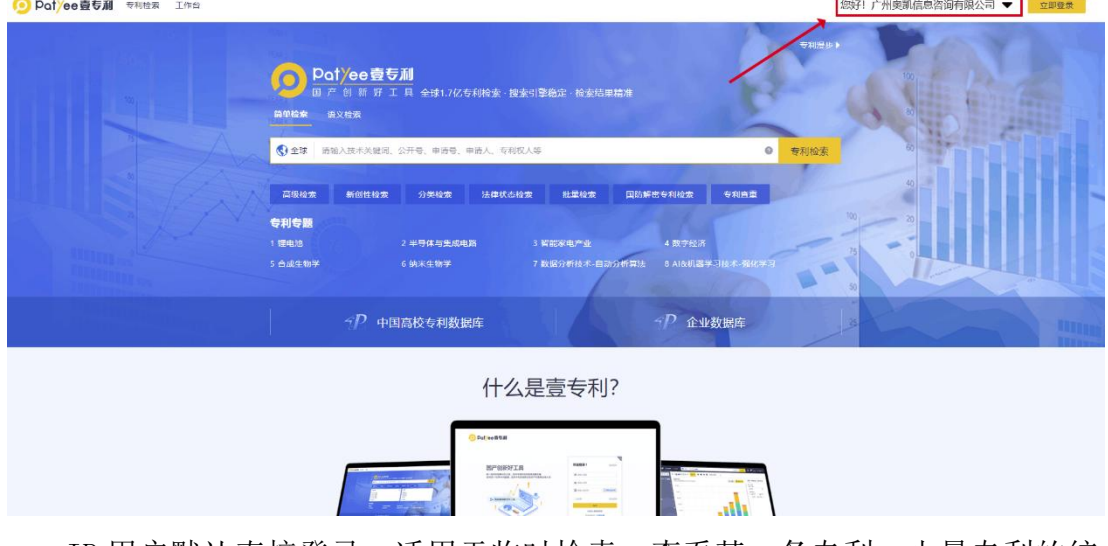

IP 用户默认直接登录, 适用于临时检索、查看某一条专利, 少量专利的统 计查看。

O Potyee壹专利 頭 欢迎登录! 返回首页 国产创新好工具 做一流专利检索分析工具,支持中国科技创新高质量发展<br>全球1.7亿条专利数据,适用于科研创新及知识产权管理运用人员 ■ 调输入邮机 A WALLAND 8888 ■ 開輸入验证码 sieer ▶ 湾高赛战略合作工具 -<br>CARSI (校外访问) <br>还没有账号? 立即注册 **产品介绍 | 关于我们** ©广州奥凯信息咨询有限公司 版权所有|邮箱:info@ourchem.com|睿服电话: 400 8086330|粤IC

IP 用户可选择登录个账户,使用更全面的检索与分析功能。

注:如 IP 用户进入首页默认没有登录或出现其他页面,请检查电脑设备显 示 IP 地址或使用以下方式查看 IP 地址,并将设备 IP 地址和显示的登录界面截 图反馈给技术服务人员。

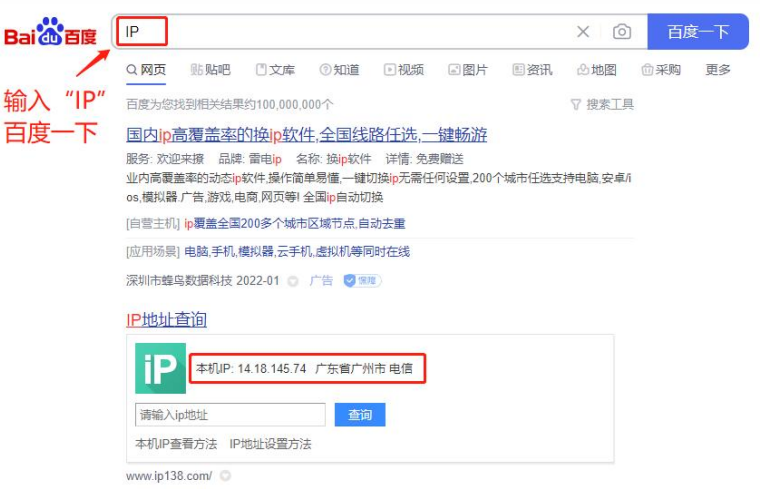

## 1.2.2 IP 账号登录方式

- 1、免注册登录方式(IP 登录)
- 适用于临时检索、查看某一条专利,少量专利的统计查看。
- **●** 输入网址后, IP 用户默认直接登录, 可使用系统基本功能。因个人使用信息 记录需要绑定账号, "IP 登录"模式下无法使用语义检索、预警、导出、收 藏功能。

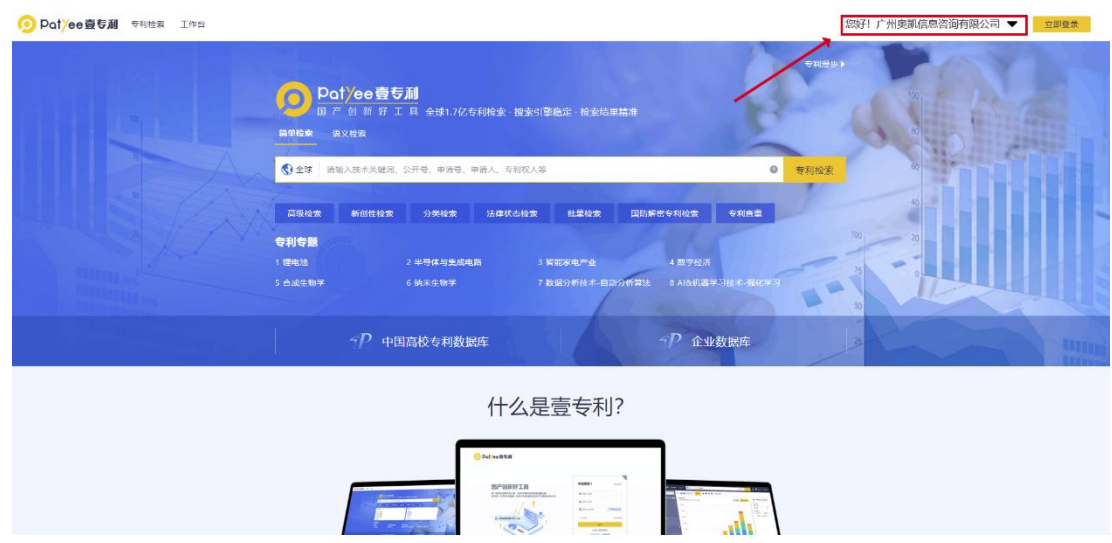

- 2、注册登录方式(邮箱登录)
- 适用于日常检索分析、数据统计和导出、专利预警等功能使用,可记录个人 账号信息、操作记录等内容。
- 首次使用:需使用注册个人账号,填写后续用于登录的邮箱和密码,提交注 册账号即可生效。

注册账号界面如下:

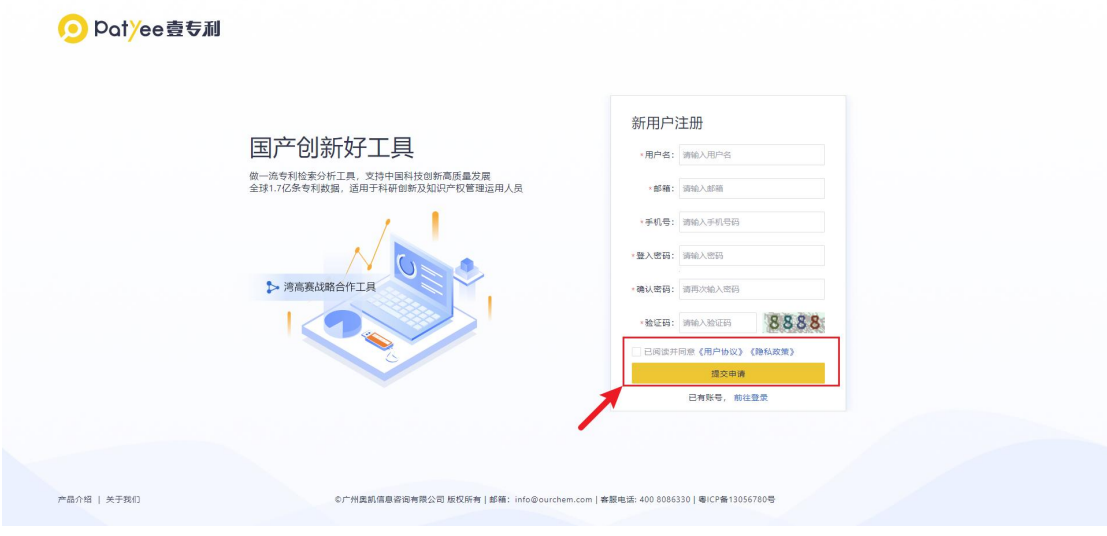

提交申请后显示注册成功即可使用系统。

- 注册后可使用"邮箱登录"或者"扫码登录"使用。
- 1) 点击"立即登录"按钮,在界面中使用注册的邮箱及密码登录。

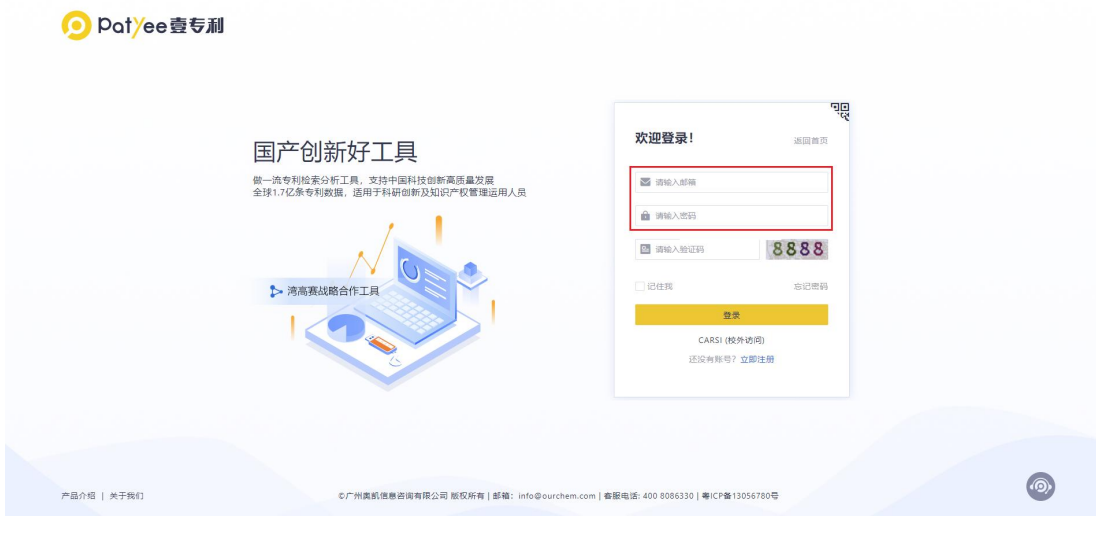

2) 点击"扫码登录",使用微信扫码即可登录。

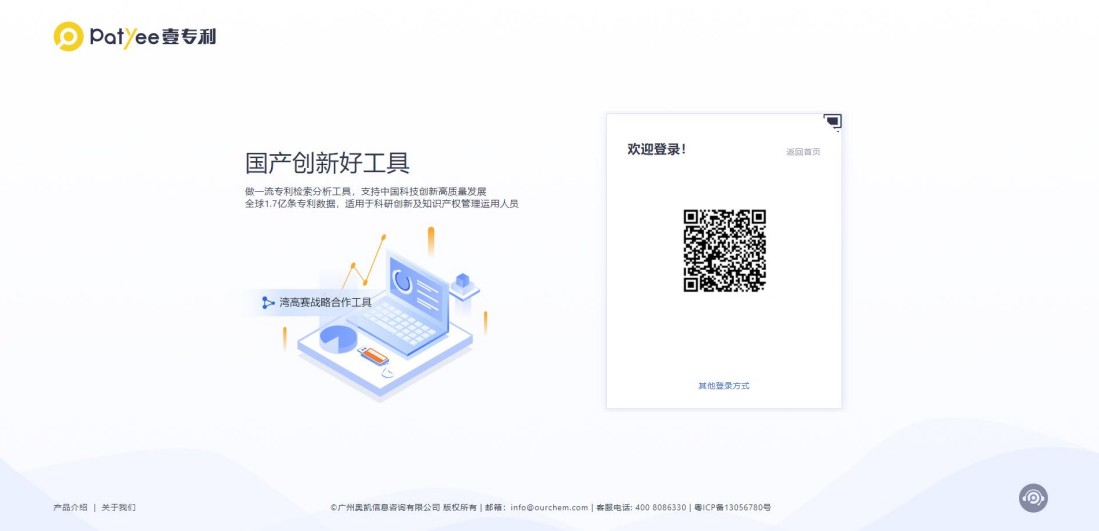